## *WINDOWS 7 JA-80T INSTALACE OVLADA*-

Příprava

1, stáhněte si soubor s ovladači do zvláštního adresáře na pevném disku v PC

2, soubor ovladačů rozbalte programem Win Rar do toho samého adresáře (Nepoužívejte pro rozbalení Windows nebo jiné comandery!!!)

3, Otevřete si Správce zařízení POČÍTAČ/VLASTNOSTI/SPRÁVCE ZAŘÍZENÍ nebo pro Windows v angličtině COMPUTER/PROPERTIES/DEVICE MANAGER a připojte interface k PC

4, WIN7 se budou snažit nainstalovat nějaký vlastní ovladač, po chvíli zjistí že takový ovladač nemá a zobrazí bublinu viz vpravo dole.

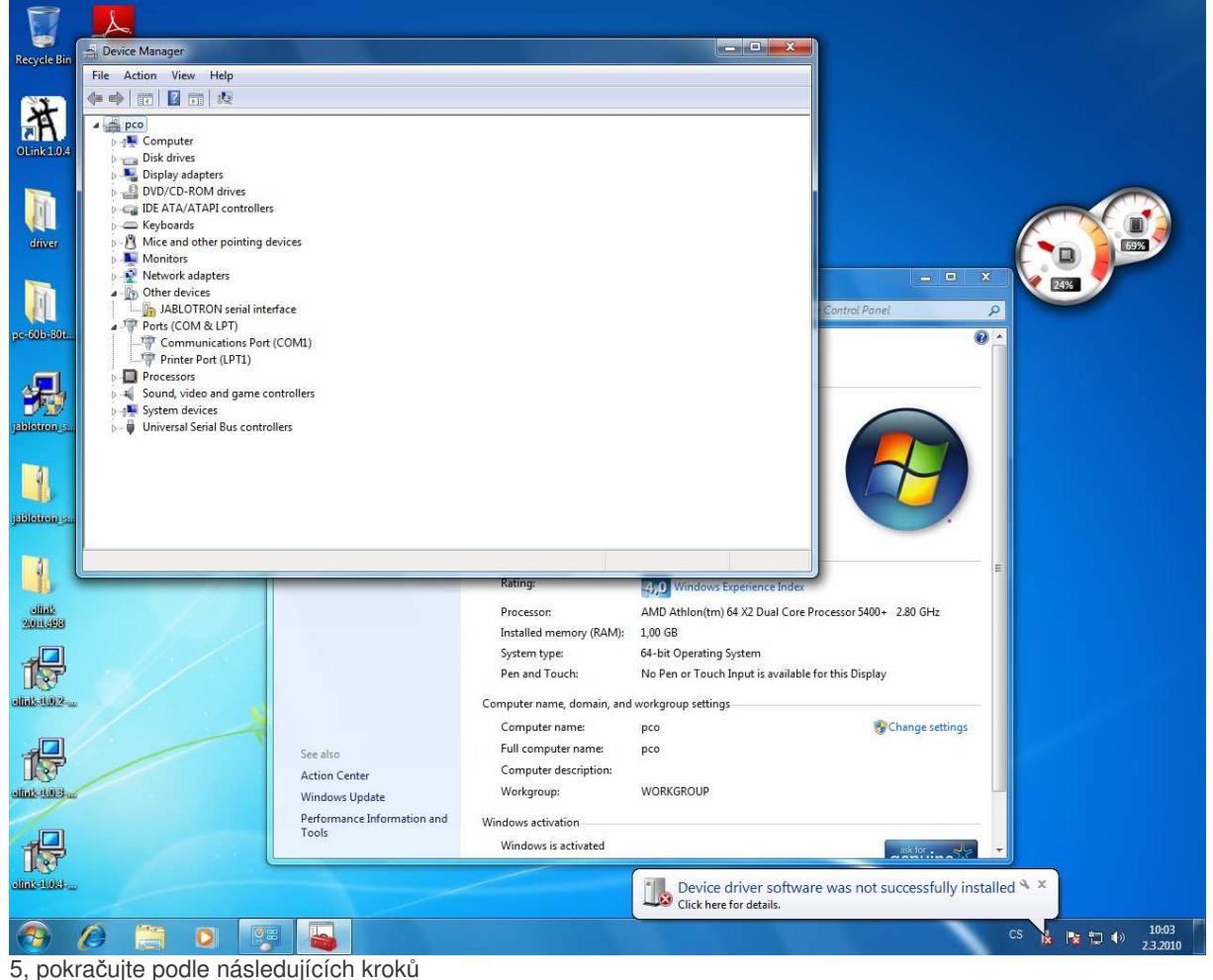

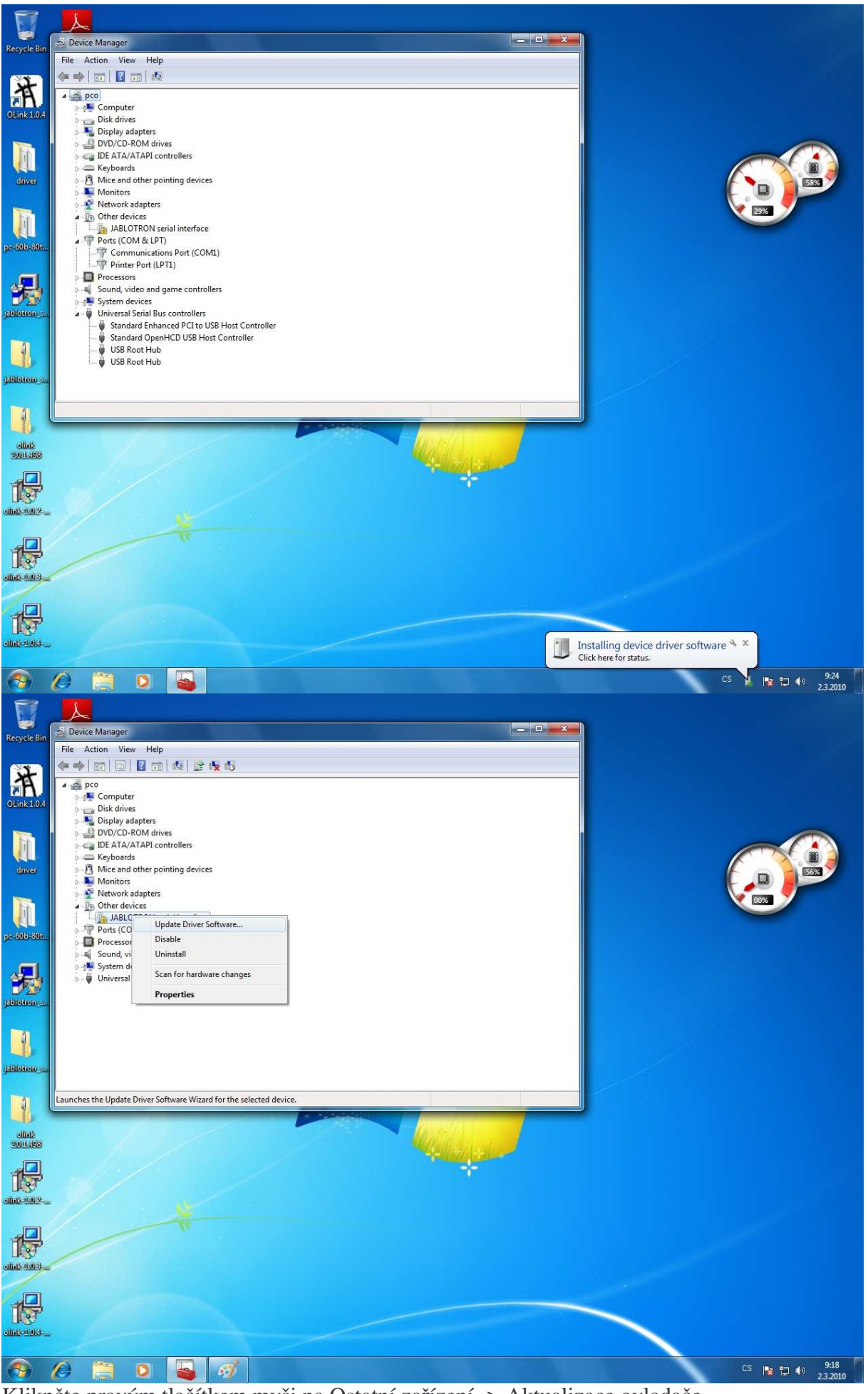

Klikněte pravým tlačítkem myši na Ostatní zařízení -> Aktualizace ovladače, anglickyUpdate Driver Software

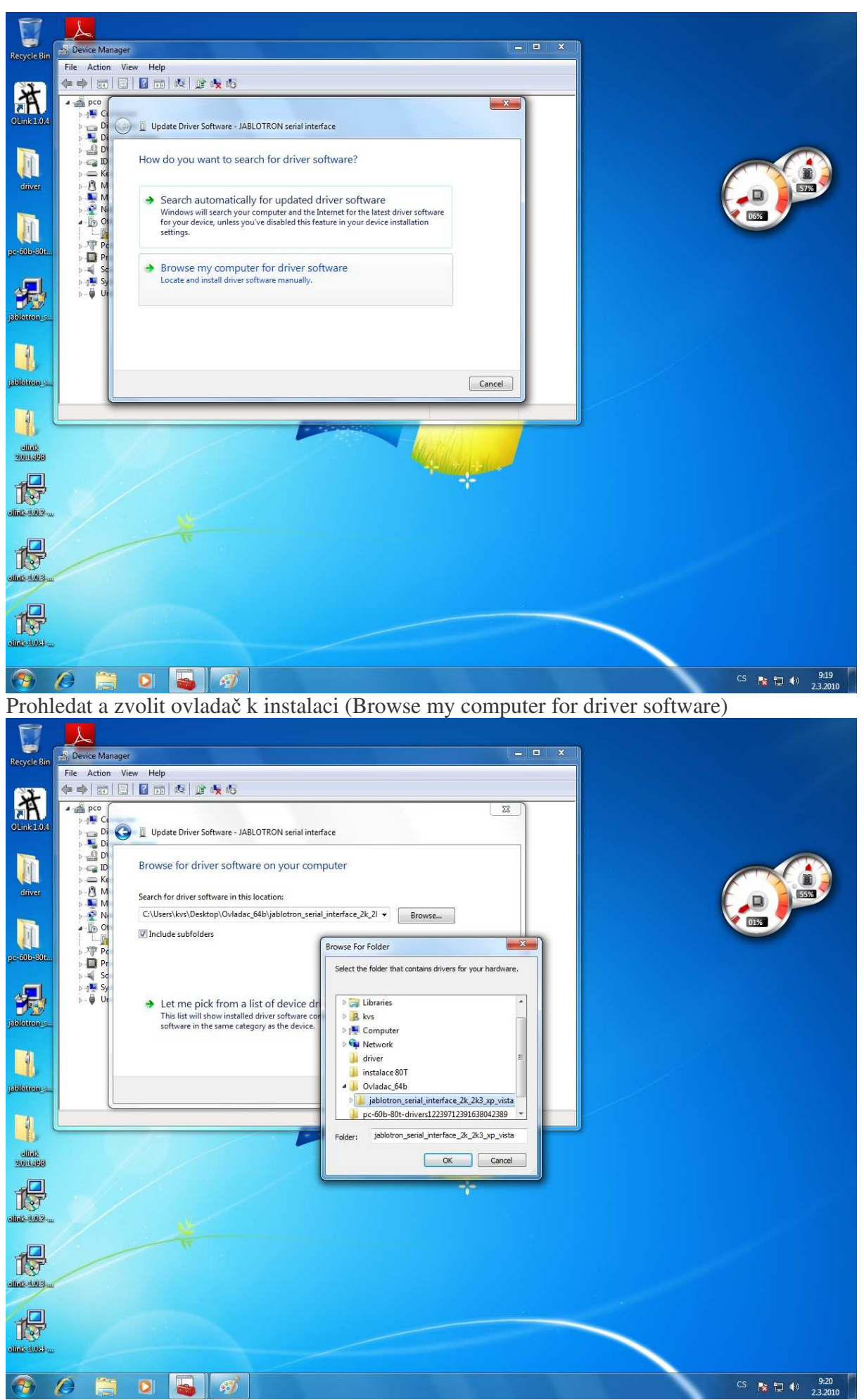

Ukažte systému Windows adresář ve kterém je umístěn ovladač Jablosi.inf, standartně : jablotron\_serial\_interface\_2k\_2k3\_xp\_vista a potvrd'te ->OK

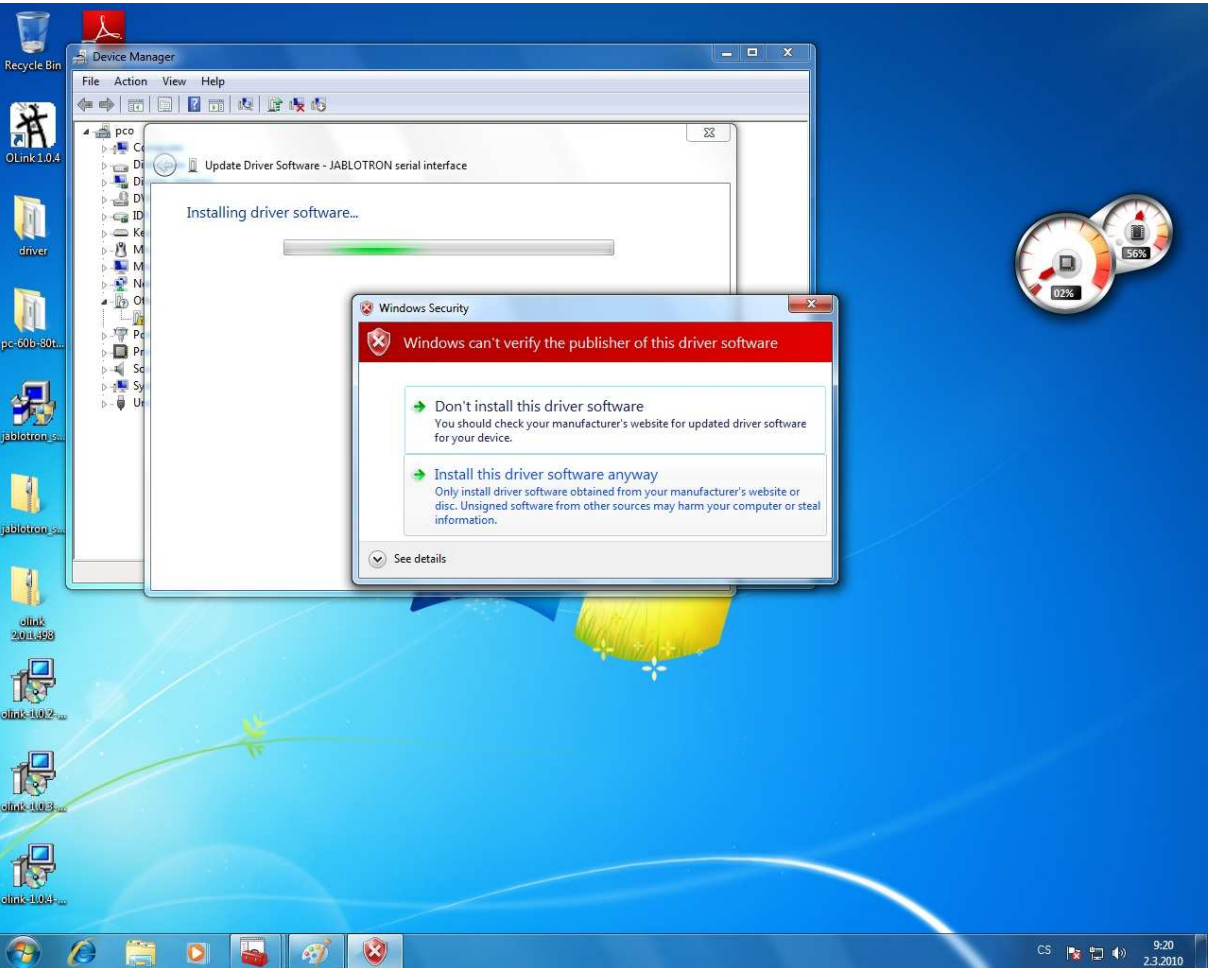

Ignorujte hlášení Windows o věrohodnosti software stiskněte přesto Instalovat, anglicky Install this driver software anyway

![](_page_3_Picture_2.jpeg)

Počítač instaluje ovladače, po dokončení se zobrazí hlášení o správně nainstalovaném ovladači. -> Zavřít

![](_page_4_Picture_0.jpeg)

Zkontrolujte porty (COM and LPT) ve Správci zařízení – měl by zde být Jablotron Seriál interface, v řadičích USB se nezobrazuje.

![](_page_4_Figure_2.jpeg)

Jako poslední krok se zkuste pipojit, nejlépe Comlinkem.